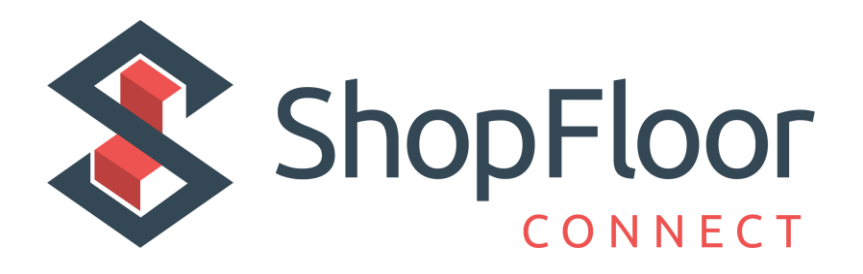

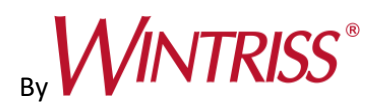

Wintriss Controls Group

### **Addendum – SMI 2 – User Guide**

#### ShopFloorConnect Machine Interface

1146200 – Rev. C

October 27, 2021

**SFC Support Hotline 800-586-8324 (Option 3) 8-5 EST**

#### Contents

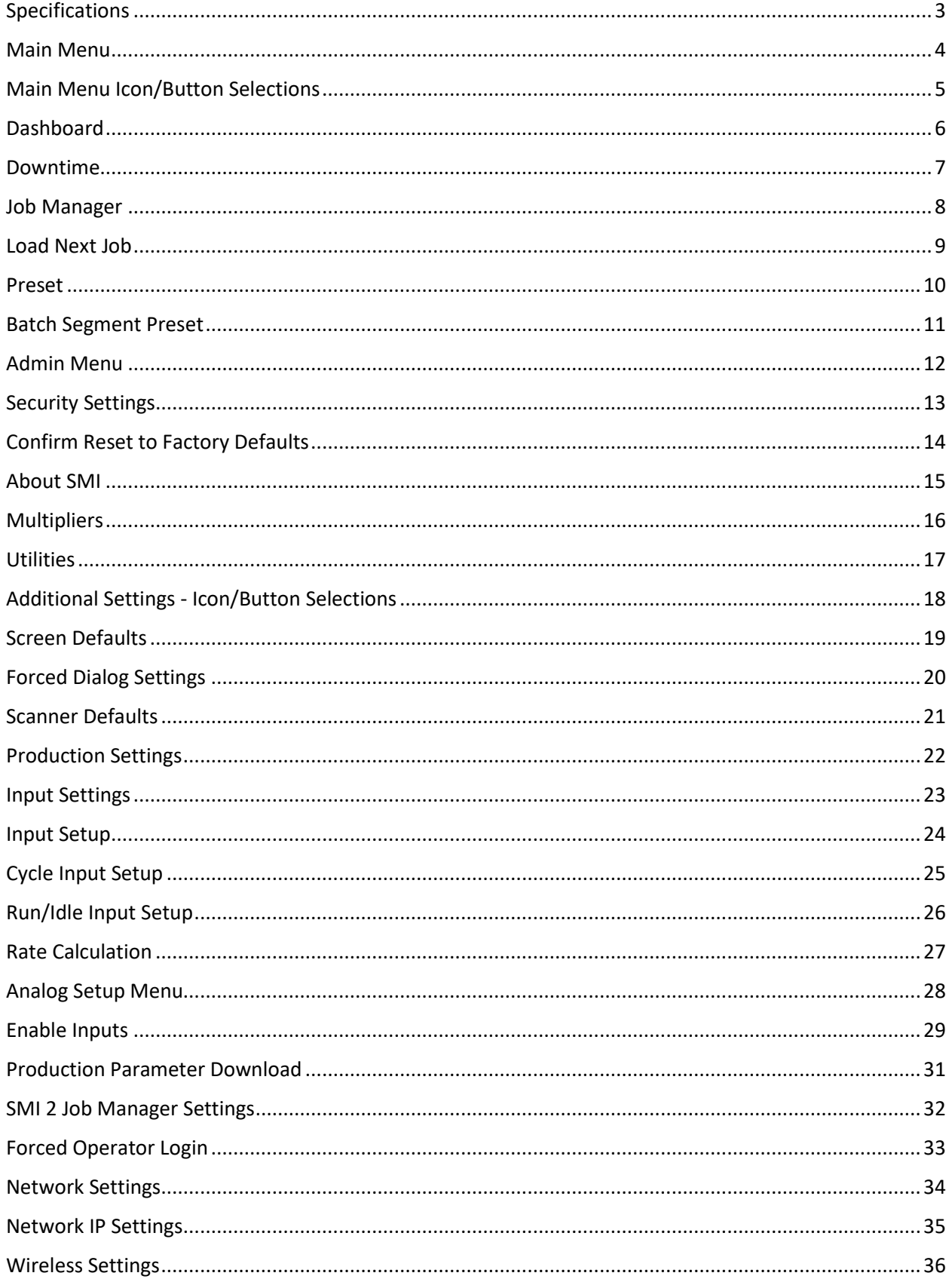

#### **Figures at End of User Guide**

Figure 1 – SFC Machine Interface 2 Figure 2 – SFC Machine Interface 2 (Press Wiring Diagram) Figure 2 - SFC Machine Interface 2 (24 VDC Wiring Diagram)

#### **ADDENDUM - SMI 2 User Guide**

This User Guide is intended to be used – on an interim basis - in conjunction with the SMI 2 user manual while the final manual is completed. Included are explanations of the modified SMI 2 Menus and new settings. This guide applies to HMI code version 3.63. For older version some features may not be available.

NOTE: There is a 30-character limit on all entry fields (with one exception – See below). Allowable characters include numbers, upper and lowercase letters, spaces, and the special characters:

**. - \_ [ ] { } \ = \* # + ~ % \$**

Data can be entered into the fields manually, or by the use of a scanner connected to the SMI 2's USB port.

The one exception to the 30-character limit is the Primary when it is set to 'Tool # (123)'. This particular primary type is intended to match the Wintriss SmartPAC 1 and SmartPAC 2 controls and is limited to 7 numeric characters only.

Note: Not all the available Icon/Buttons and their data fields in the SMI 2 are applicable to all machine types. When a data field does not apply to a specific application, it can be hidden. This guide shows all the data entry fields. If your SMI 2 does not show a particular field, it is likely hidden because it is not needed. To identify which Icon/Buttons and their data entry fields can be hidden from the main menu, refer to the Icon/Buttons table [\(See page 4\)](#page-5-1).

<span id="page-3-0"></span>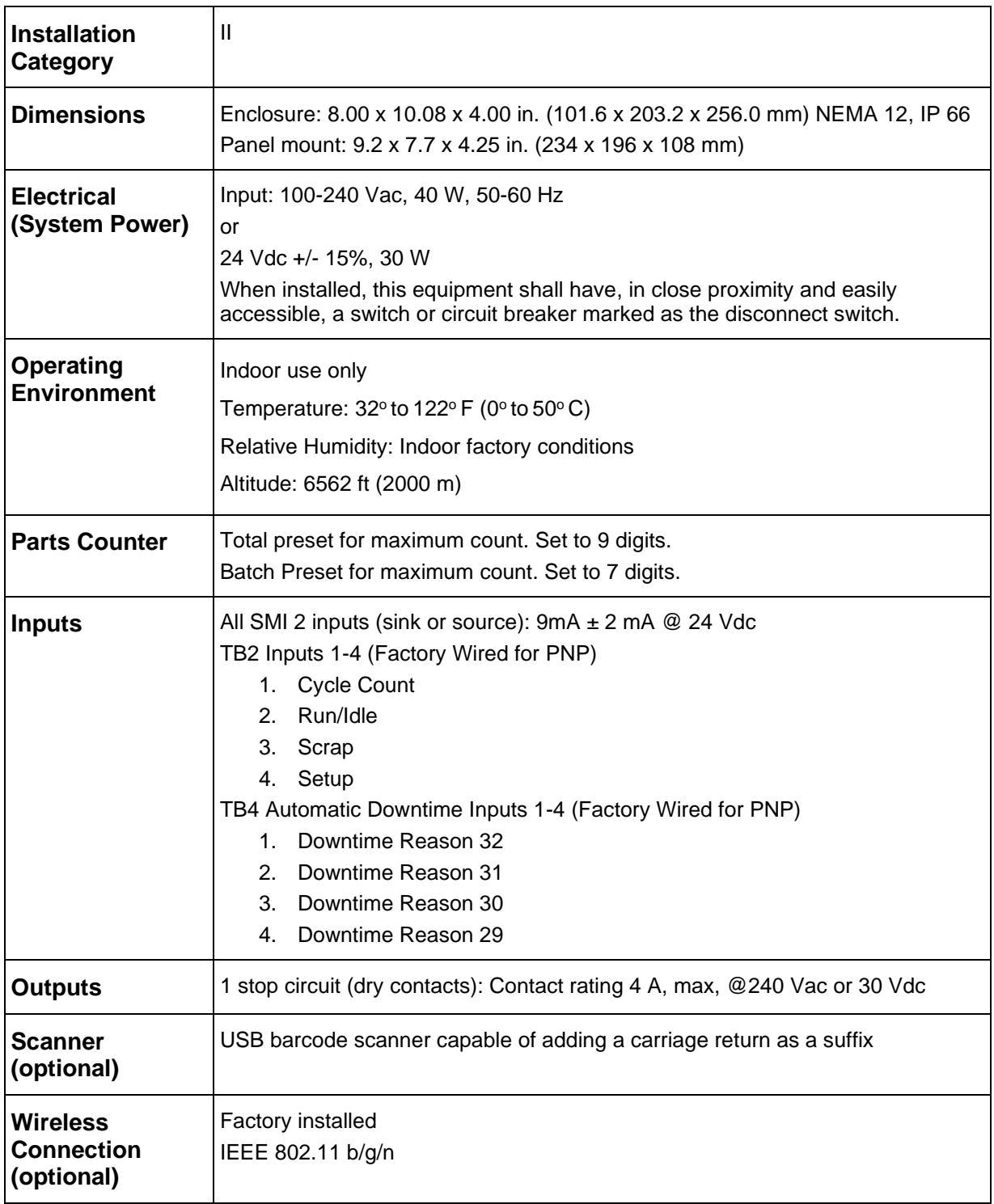

<span id="page-4-0"></span>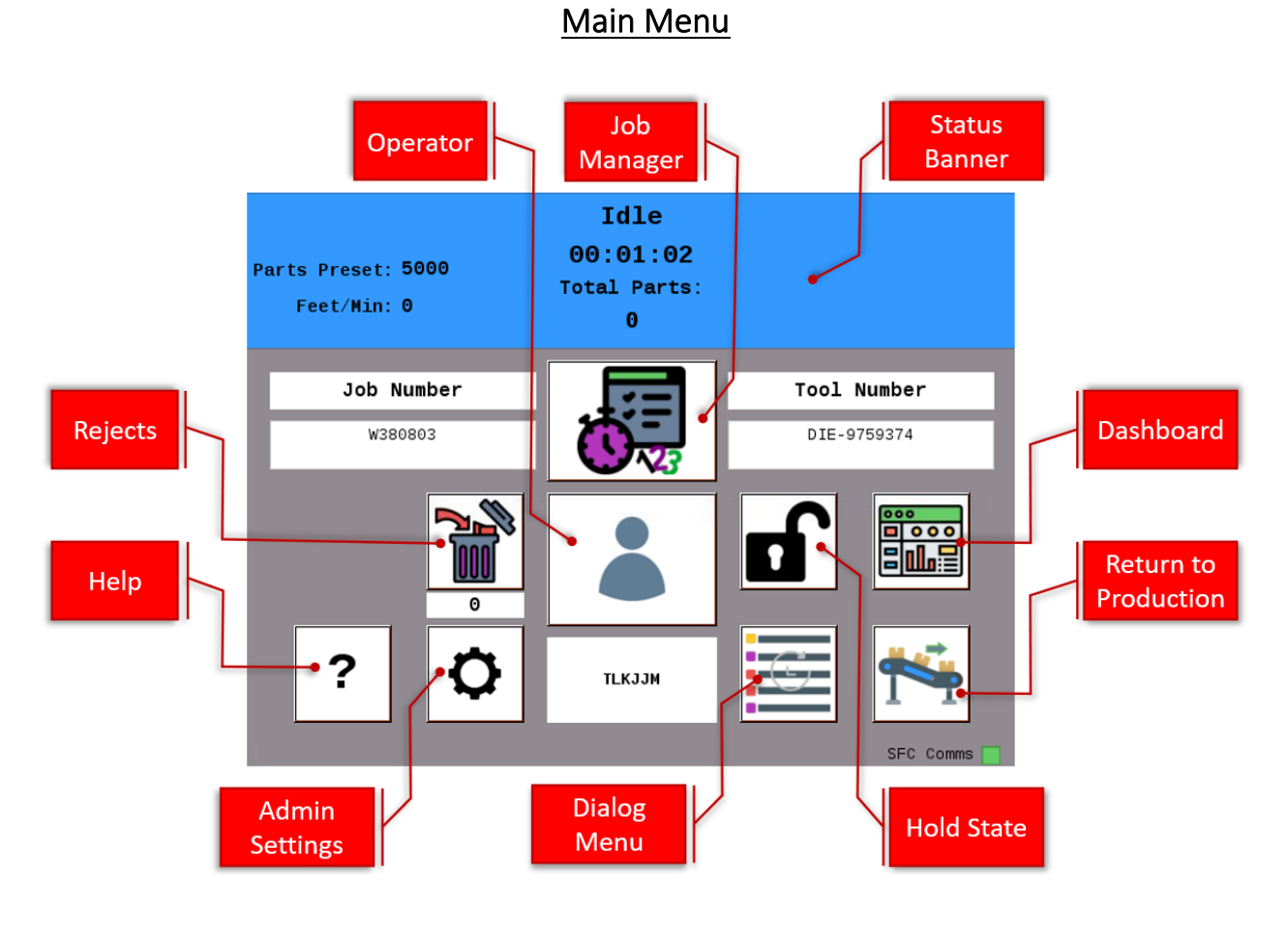

*Figure 1 - SMI 2 Main Menu*

The Status Banner at the top of the main menu is color-coded for the five different SFC states: Green (Running), Blue (Idle), Red (Unplanned), Yellow (Changeover), Purple (Planned). It also shows the current status and duration as well as the current count info and production rate.

#### <span id="page-5-0"></span>[Main Menu Icon/Button Selections](#page-5-1)

<span id="page-5-2"></span><span id="page-5-1"></span>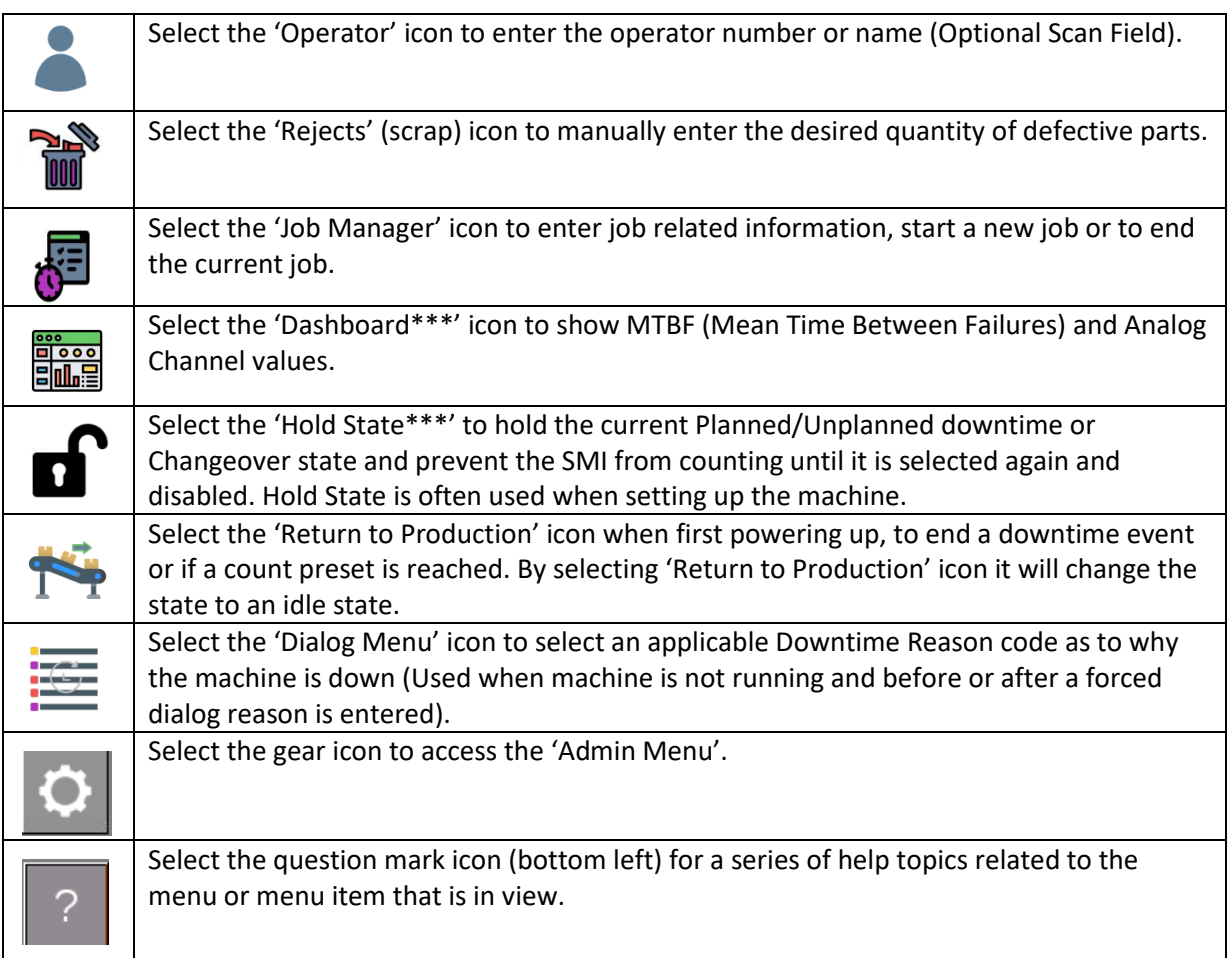

These are the main menu Icon/Buttons and their functions (an \*\*\* indicates that the button may be hidden via a selection in the 'Admin Settings' menu):

#### <span id="page-6-0"></span>[Dashboard](#page-5-2)

| Changeover<br>Parts Preset: 3<br>Total Parts: 76<br>01:28:43<br>Cycles/Min:<br><b>Contract Contract</b> |                                        |
|----------------------------------------------------------------------------------------------------|----------------------------------------|
| MTBF per Shift<br>Current 480 min<br>Previous 0 min                                                     | Analog Channels<br>Temperature (F) 0.0 |
|                                                                                                    |                                        |

*Figure 2 - Dashboard Menu*

The DASHBOARD menu shows MTBF (Mean Time Between Failures) and the Analog values from any connected analog sensor (e.g. Temperature, Current, Pressure, etc.).

Mean time between failures (MTBF) refers to the average amount time between Unplanned Downtime occurrences.

Note: The Dashboard menu is disabled by default. The current functionality can be used for displaying analog channels however, enhanced features will be available soon in a future release. For more information on this feature and availability, please contact SFC Technical Support 800-586-8324 (Option 3).

<span id="page-7-1"></span>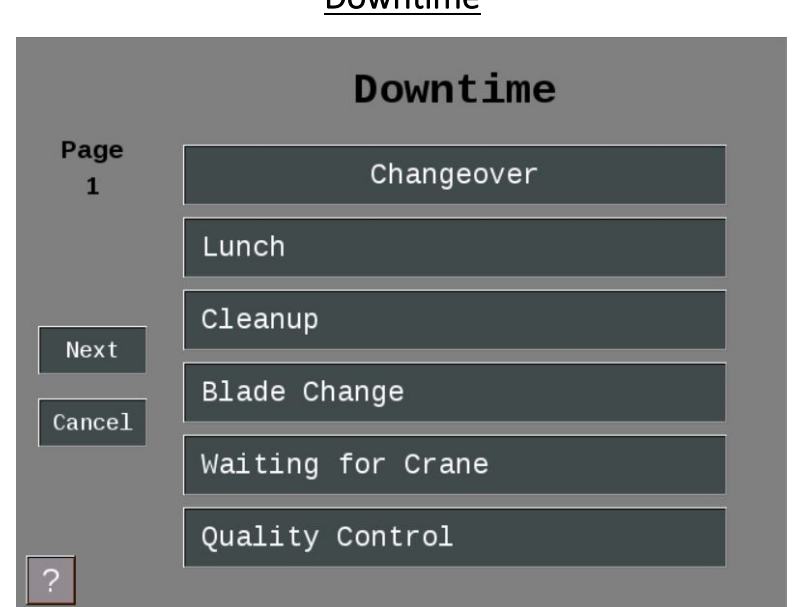

<span id="page-7-0"></span>[Downtime](#page-7-1) 

*Figure 3- The Downtime Menu*

Use this menu to choose the appropriate downtime reason. Use the 'Previous' or 'Next' buttons to display the previous or next set of reasons. Press the 'Cancel' button to skip setting the downtime reason and return to the Main Menu. Press the reason to select it as the current downtime reason.

Note: Downtime reasons can be 30 characters or less.

#### <span id="page-8-0"></span>[Job Manager](#page-8-1)

<span id="page-8-1"></span>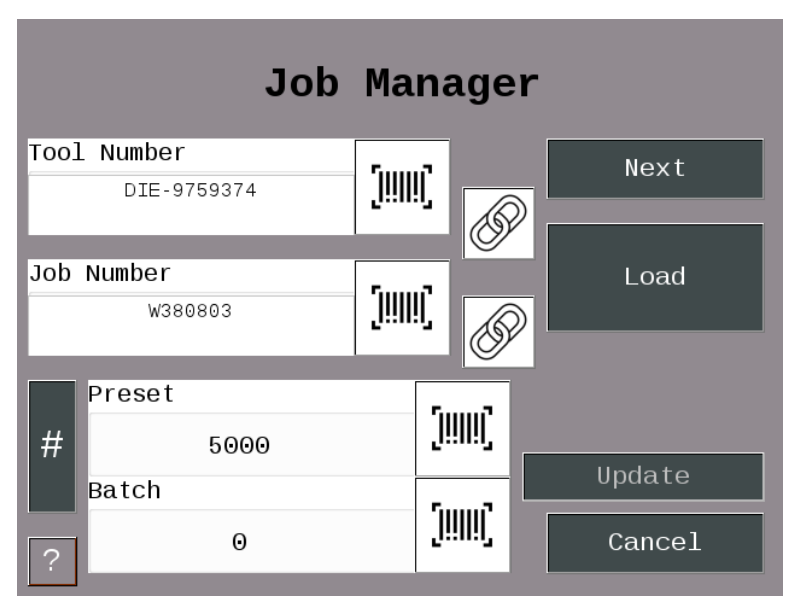

*Figure 4 - The Job Manager Menu*

Use this menu to Scan/Enter Job information - Primary (e.g. Tool, Part, Mold, Fixture, SKU, Material, Item, etc.) is required.

Optionally Scan/Enter Job Number, Preset (qty. parts to be produced), and Batch.

The BATCH allows the operator to set the quantity of parts to make for this batch. When the quantity is reached, the inhibit relay is opened. Setting a preset to zero disables the preset. If 'Stop On Preset' is enabled, the inhibit relay will be opened when the preset is reached.

Select 'End Job' to terminate the current Job. Select 'Next Job' to consume the next job on the schedule. The 'Next Job' is enabled/disabled using the 'Scheduler' on the Production Setting menu. Select 'Load Job' to start a new job using the primary and secondary items displayed.

Select '#' to modify the count multiplier values. Select 'Update' to save the Preset and Batch values you entered for the currently loaded job.

Select the 'Chain' icon to link the primary/job #, so when the operator enters or scans a primary it will automatically bring them to the Job Number field. Select both 'Chain' icons to link all 3 fields' primary, Job #, and Preset.

<span id="page-9-0"></span>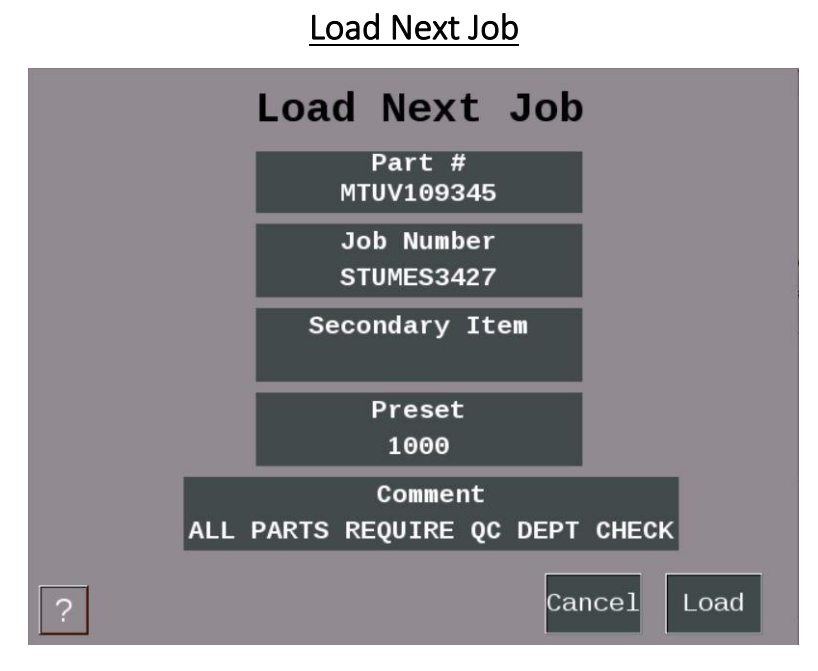

*Figure 5 - Load Next Job* 

<span id="page-9-1"></span>The 'Load Next Job' menu launches when the Next button on the Job manager is selected, and Scheduler is enabled. Job information from the ShopFloorConnect Scheduler is displayed and gets consumed by selecting 'Load'.

<span id="page-10-0"></span>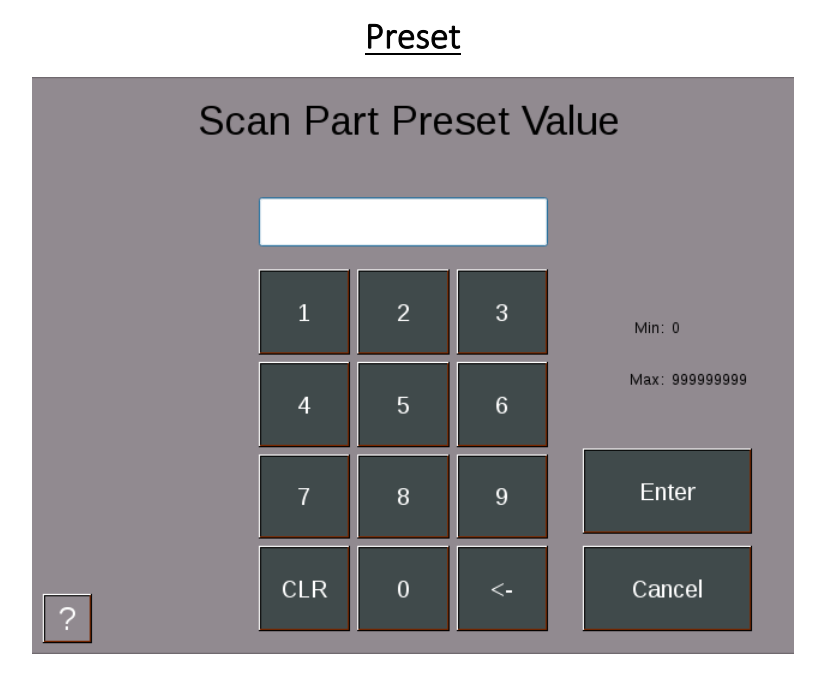

*Figure 6 - Setting the Preset (set up for a scanner)*

<span id="page-10-1"></span>Selecting the scan/edit to the right of 'Preset' allows the operator to enter the total quantity of parts to be made. Figure 6 above shows the field set up for scanning.

When the quantity is reached, the SMI's inhibit relay will open and stop the machine if 'Stop on Preset' is enabled and the machine's stop circuit is wired in series with the inhibit relay.

When 'Stop on Preset' is disabled the SMI's inhibit relay will not open and the operator can continue running and the message 'Preset Reached Continuing Operation' will appear.

Setting a preset to zero disables the preset.

Note: To disable and/or enable your Preset (See Admin – Multipliers [-Figure 1](#page-16-1)2)

When 'Stop on Batch' is disabled, the SMI's inhibit relay will not open, the operator can continue running, and the message 'Preset Reached Continuing Operation' will appear.

Note: To disable and/or enable your preset please go to Admin > Multipliers - Figure 12.

#### <span id="page-11-0"></span>[Batch Segment Preset](#page-11-1)

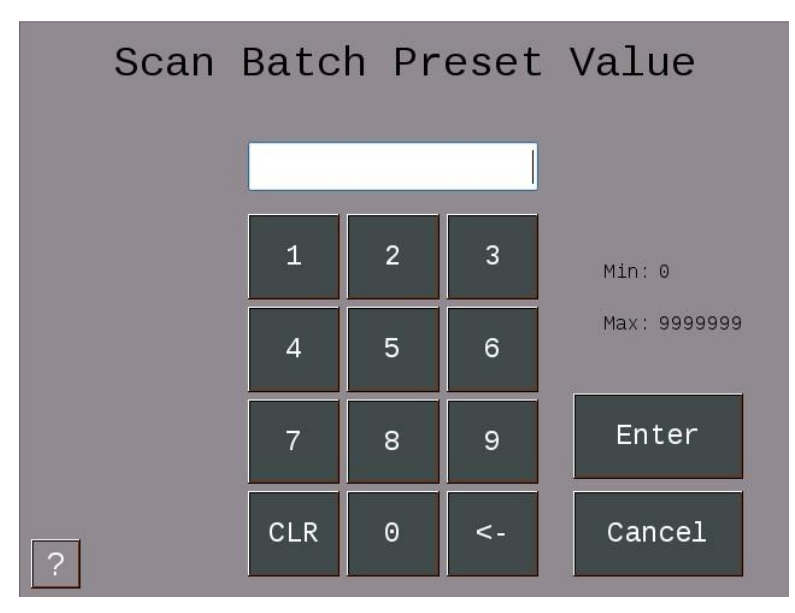

*Figure 7 - Batch Segment Preset Value*

<span id="page-11-1"></span>The 'Batch Segment' menu allows the operator to enter a batch quantity. Often, it's programmed to stop the machine when a certain quantity of parts is reached so a basket can be switched out or to QC a part after X number of cycles.

When 'Stop on Batch' is disabled, the SMI's inhibit relay will not open, the operator can continue running, and the message 'Preset Reached Continuing Operation' will appear.

<span id="page-11-2"></span>Note: To disable and/or enable your presets please go to 'Admin' > Counts & Presets

#### <span id="page-12-0"></span>[Admin Menu](#page-11-2)

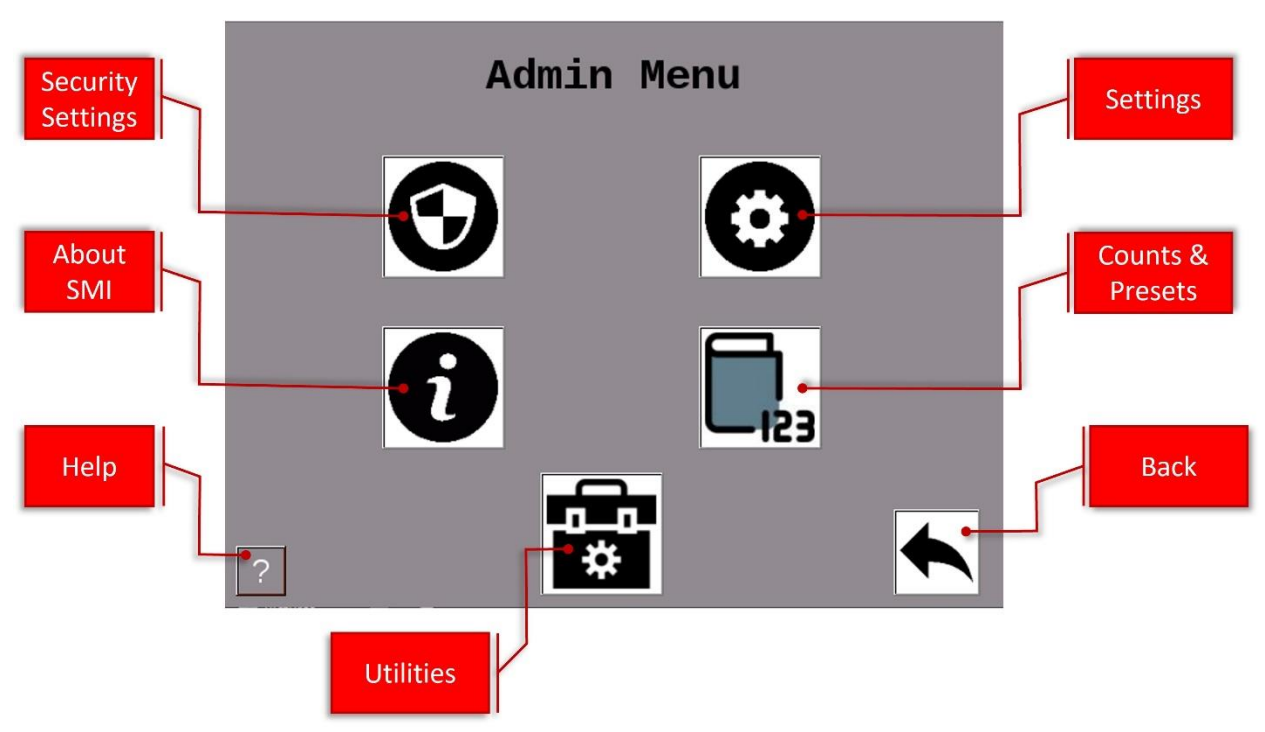

#### *Figure 8- Admin Menu*

#### **Icon/Button Selections**

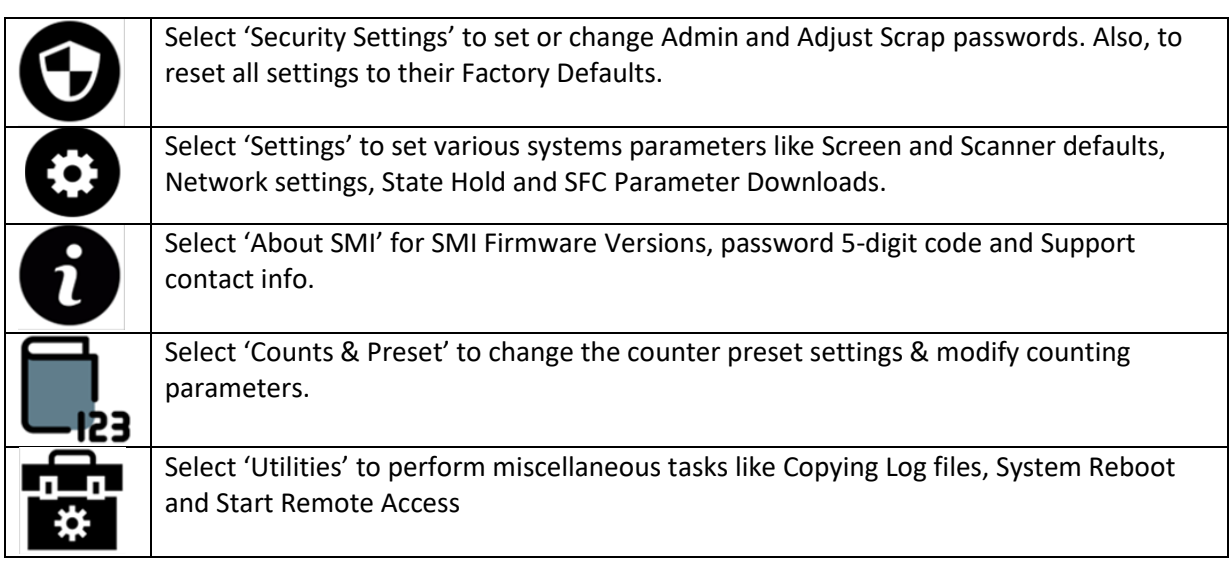

#### **Security Settings**

<span id="page-13-0"></span>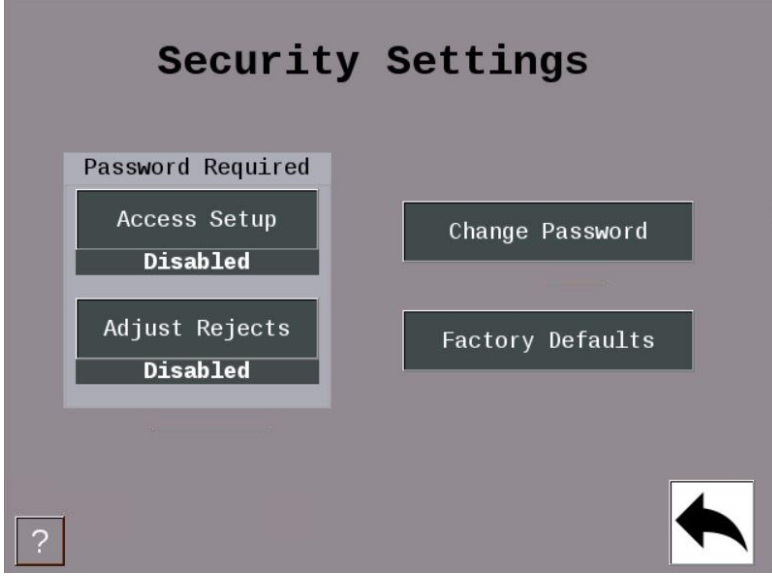

*Figure 9 - Security Settings*

When the 'Password Required to Access Admin' is set to 'Enabled', the user will be required to enter a password to access the admin Menus.

When the 'Password Required to Adjust Rejects' is set to 'Enabled', the user will need a password to change the reject count.

The 'Change Password' allows you to reset the system password (Note: default password is 0).

<span id="page-14-0"></span>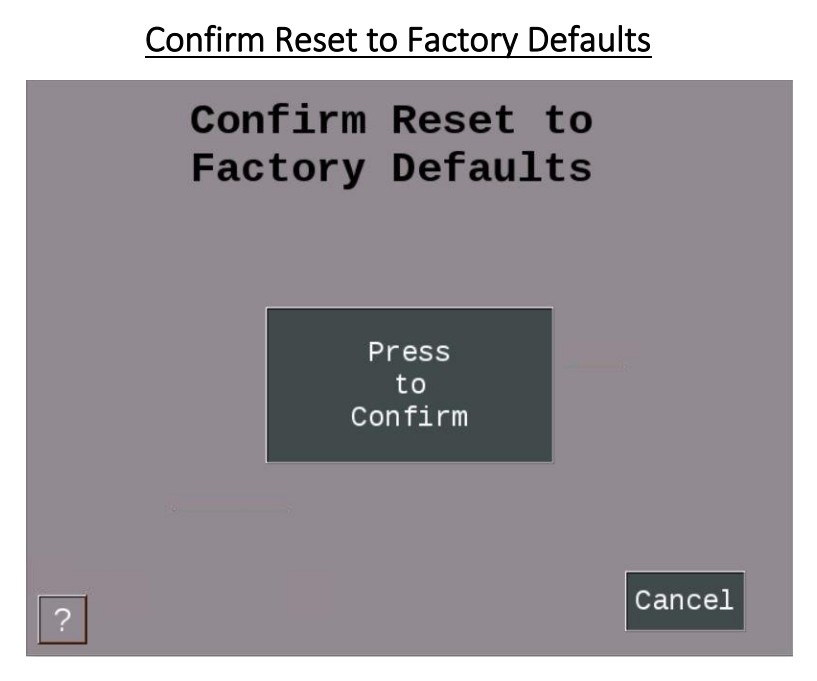

*Figure 10 – Confirm Reset to Factory Defaults*

Warning: Pressing the Confirm button will erase all settings you have made and return the SMI 2 to its original factory settings.

Note: This includes all Downtime Reasons saved to the SMI 2. These will need to be resent from ShopFloorConnect.

Press the 'Cancel' button to keep your settings and return to the previous menu.

#### About SMI

<span id="page-15-0"></span>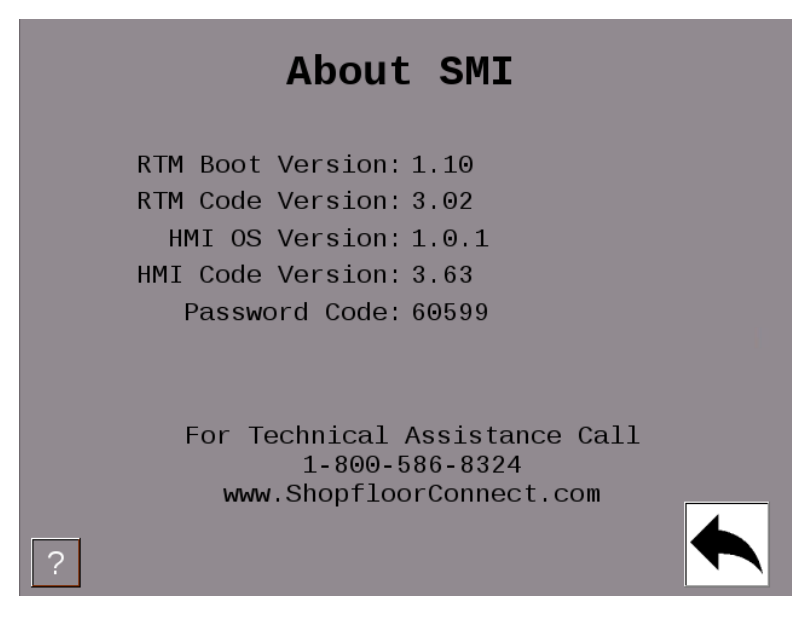

*Figure 11 - About SMI*

Lists code versions, password code and SFC Support contact information.

#### <span id="page-16-0"></span>**Multipliers**

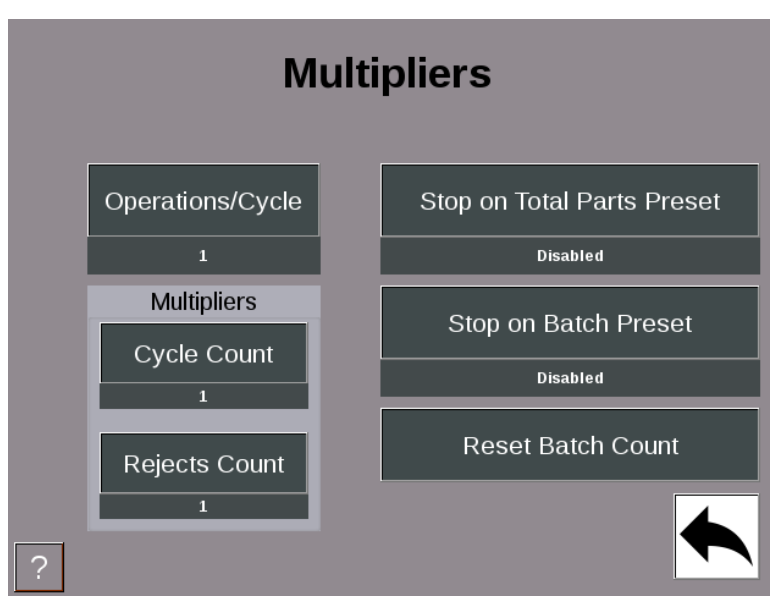

*Figure 12 - Multipliers Menu*

<span id="page-16-1"></span>The Operations/Cycle should be used when one or more cycles of the machine are required to produce a completed part.

The Cycle Count Multiplier value is the number of parts created after a single cycle.

The Rejects Count Multiplier value is the number of Scrap/Rejects that will be tallied and deducted from the Good Parts Count when the Scrap/Rejects input is actuated.

Note: The Scrap input must be enabled to use this input. Often it is connected to an automated scrap handling system or a simple N/C momentary switch for manual entry.

Enable 'Stop on Total Parts Preset' to open the SMI 2 Inhibit Relay and stop the machine when the total quantity of items/parts have been reached.

Enable 'Stop on Batch Preset' to open the SMI 2 Inhibit Relay and stop the machine when a batch quantity of items/parts have been reached.

Note: Provided the machine's stop circuit is wired in series the inhibit relay. The 'Reset Batch Count' sets the Batch Segment Count to zero, not the Batch Segment Preset.

<span id="page-17-0"></span>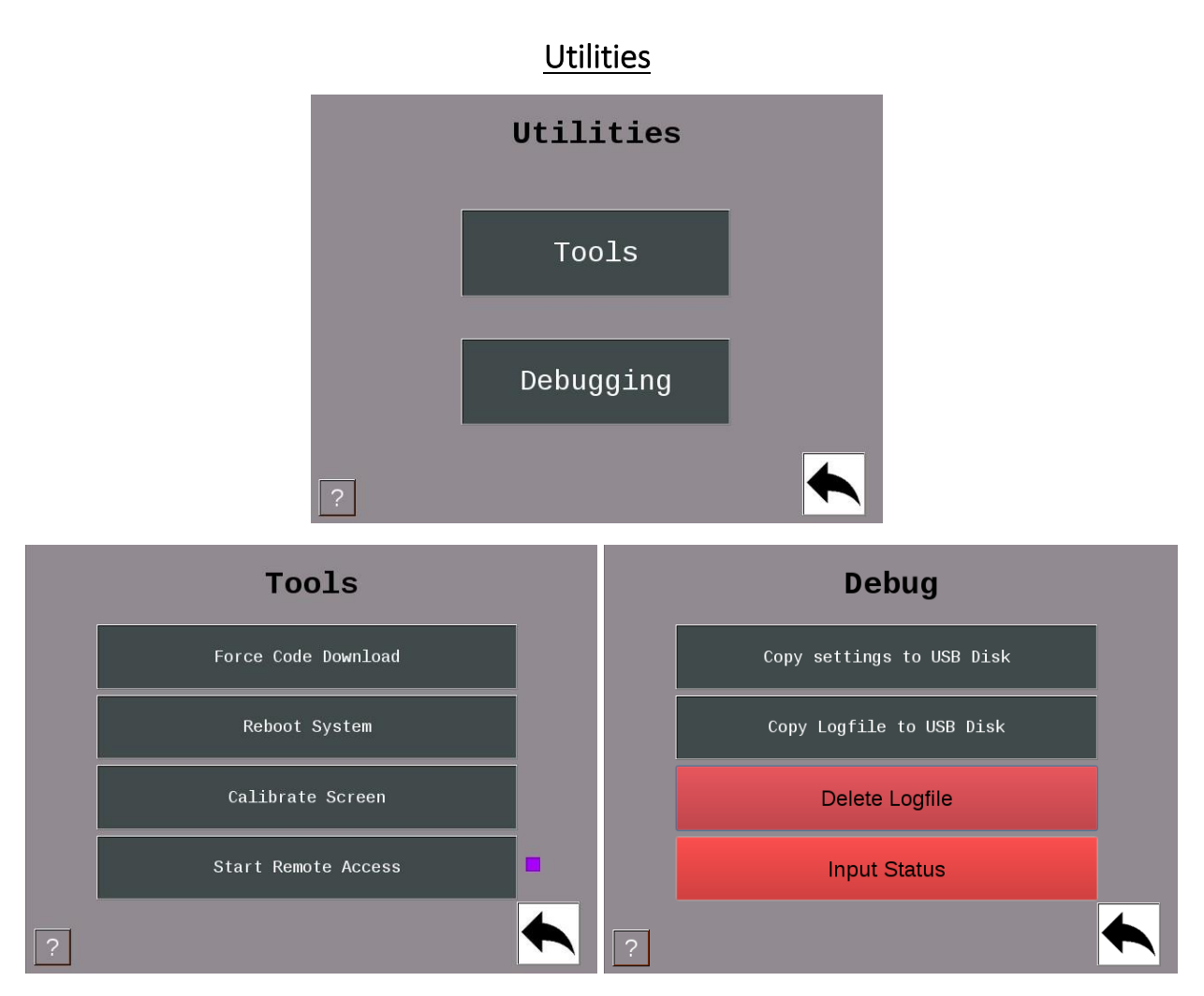

*Figure 13 - Utilities with Tools and Debug Sub-menus*

<span id="page-17-1"></span>The 'Force Code Download' button forces the SMI to reboot and prompt the user to perform a Code Download.

The 'Reboot System' button restarts the SMI 2.

The 'Calibrate Screen' button is for calibrating the touch screen.

The 'Start Remote Access' button starts an application which gives the user the ability to control the SMI from their computer (this is a support function and should be used with care).

Note: A purple square next to the Utilities>Start Remote Access button and in the lower left corner of the Main Menu indicates that Remote Access is started.

#### <span id="page-18-0"></span>[Additional Settings - Icon/Button Selections](#page-18-1)

<span id="page-18-1"></span>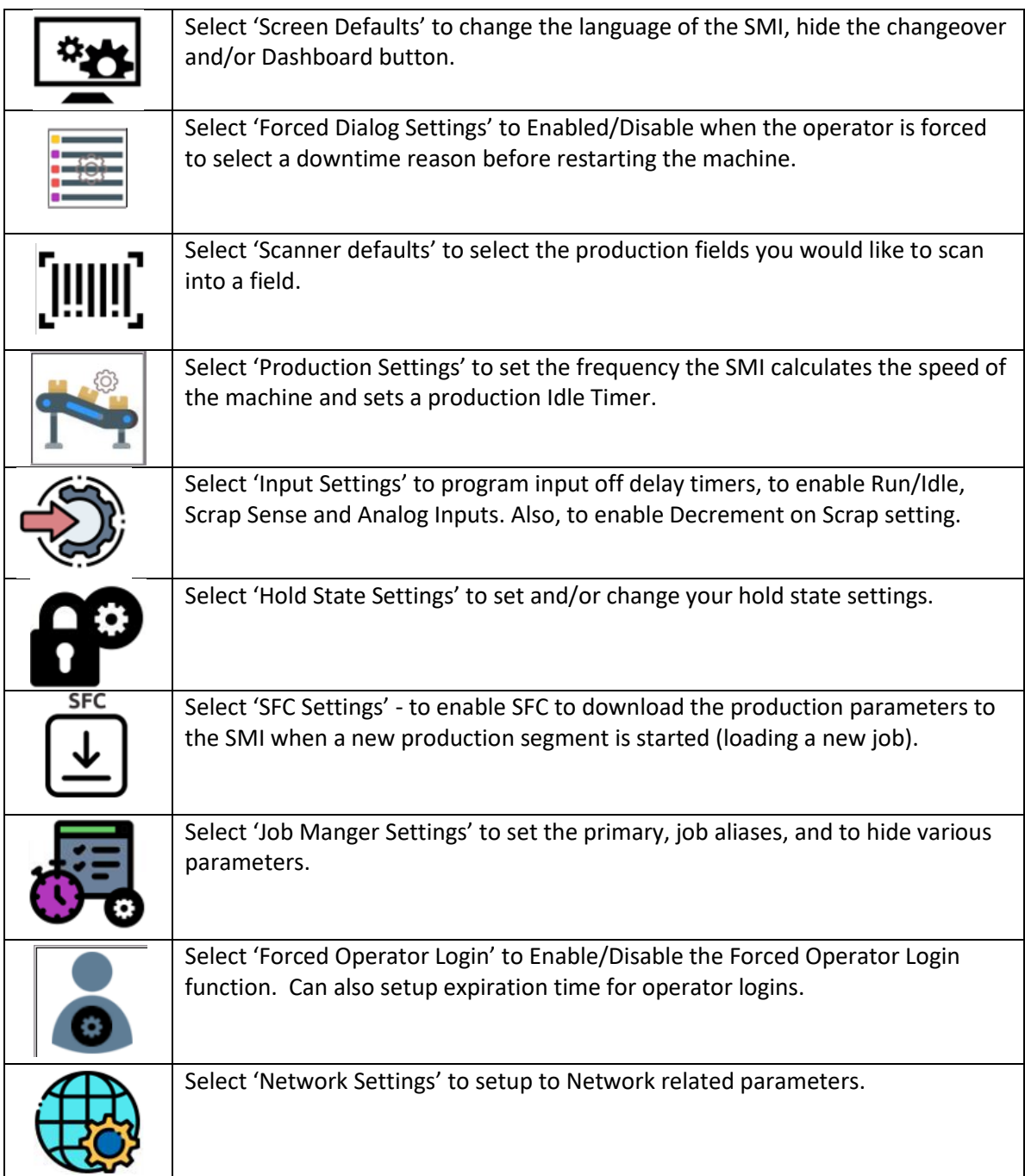

#### <span id="page-19-0"></span>[Screen Defaults](#page-19-1)

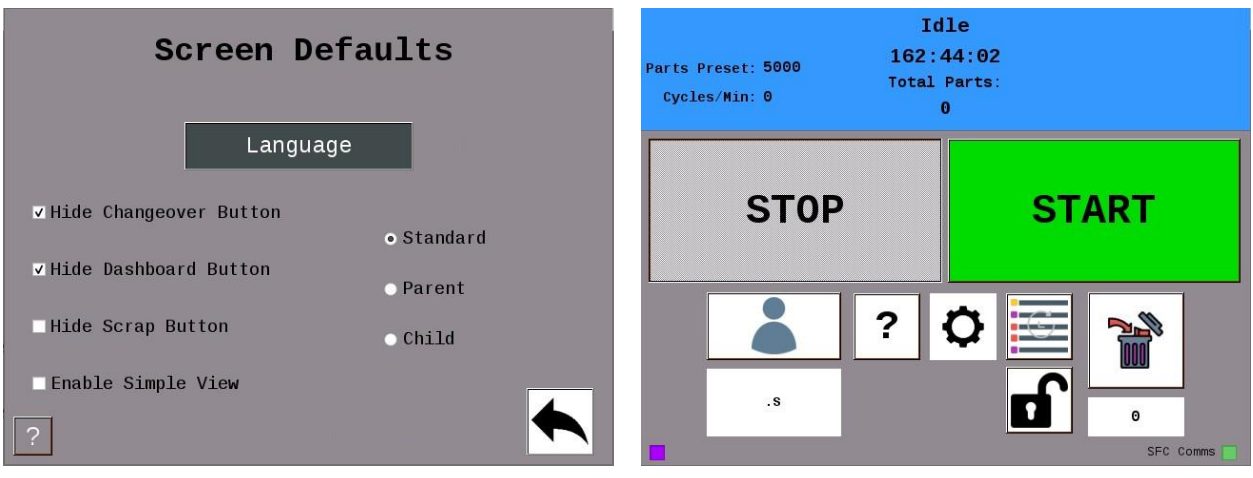

*Figure 14 - Screen Default Settings and Simple View When Enabled*

<span id="page-19-1"></span>Languages that SFC currently supports are English, Spanish, Italian, and German.

Check 'Hide Changeover Button' to hide the canned changeover dialog reason in the dialog menu.

Check 'Hide Dashboard Button' to hide the dashboard button on the Main menu.

Check 'Hide Scrap Button' to hide the Scrap button on the Main menu.

Check the 'Enable Simple View' to enable the simple view on the run screen (shown above).

Check standard if you are not using the parent/child function. If the SMI is parent, select the Parent radio button. If the SMI is Child to a Parent SMI select the Child radio button.

<span id="page-20-0"></span>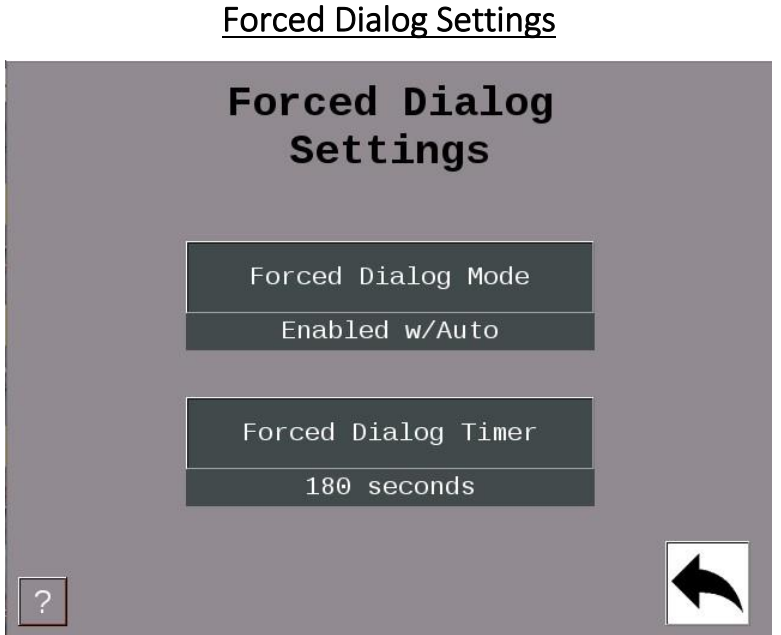

*Figure 15 - Forced Dialog Settings*

<span id="page-20-1"></span>When enabled, the 'Forced Dialog' mode forces the operator to select a downtime reason before restarting the machine.

The 'Auto Back Fill' mode automatically replaces the idle time with any selected downtime event.

The 'Manual Backfill' mode requires the user to specify whether to Keep or Change the previous reason.

The 'Forced Dialog Timer' sets a grace period, after which the operator will be forced to enter a downtime code in order to restart the machine.

<span id="page-21-0"></span>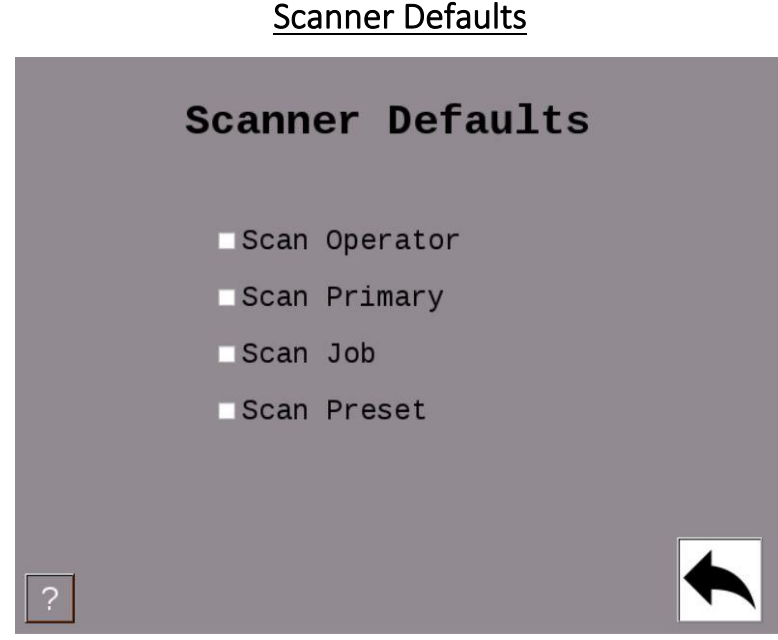

*Figure 16 - Scanner Default Settings*

<span id="page-21-1"></span>Check any of the boxes for items you want the operator to be able to scan data into a field.

#### <span id="page-22-0"></span>[Production Settings](#page-22-1)

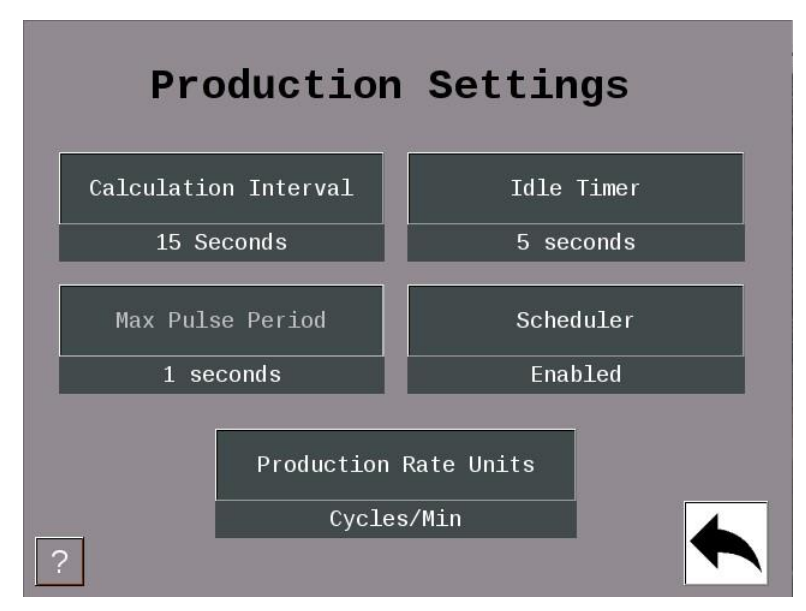

*Figure 17 - Production Settings*

<span id="page-22-1"></span>The 'Calculation Interval' sets the frequency at which the SMI calculates the speed (Production Rate) of the machine. Set this to the time it takes to make 10 cycles, or 15 seconds, whichever is greater.

The 'Idle Timer' sets the time the SMI will wait between machine cycles before it switches the state from Running to Idle. As a starting point, set this value to 1.5 times the expected normal time between cycles.

The 'Max Pulse Period' sets an interval of time in which the SMI calculates the speed of the machine when the 'Calculation Interval' is set to Instantaneous. Set this slightly longer than it takes to complete a machine cycle.

The 'Production Rate Units' specifies the speed units that the SMI will display (Cycles/Minute, Parts/Hour, etc.). Select 'Production Rate Units' to cycle through the available selections.

# <span id="page-23-0"></span>Input Settings **Input Settings** Input Setup Enable Inputs

*Figure 18 - Input Settings*

The 'Input Setup' provides access to settings associated with the Cycle Input, Run/Idle inputs, Rate Calculation, and Analog Inputs.

The 'Enable Inputs' shows the current on/off state of the SMI's inputs. The 'Enable Inputs' gives access to the setting the way the SMI interprets state changes using the Cycle and Run/Idle inputs. Also, the 'Enable Inputs' is used to set the Scrap Sense Input, Decrement on Scrap, and the Analog Channels.

<span id="page-24-0"></span>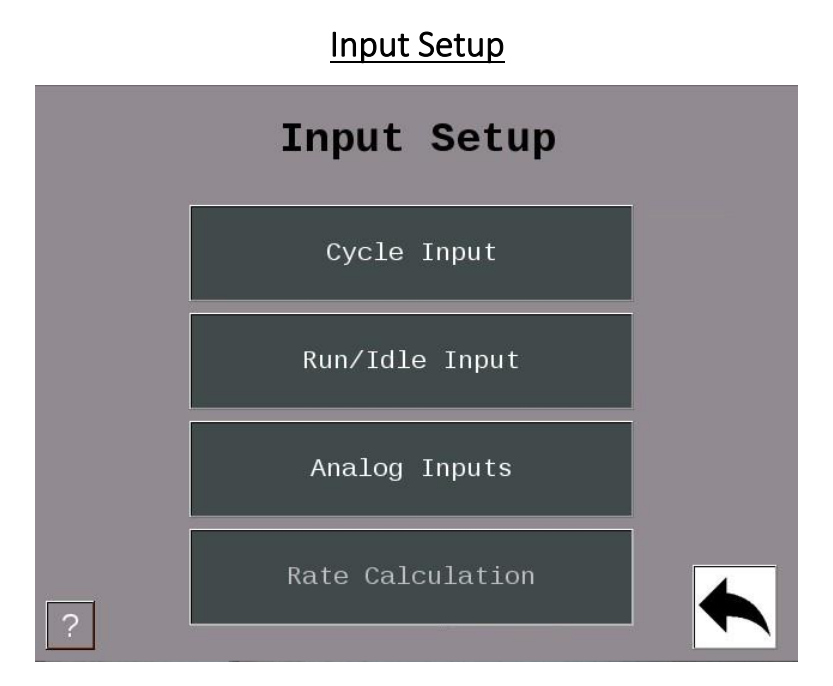

*Figure 19 - Input Setup*

<span id="page-24-1"></span>The 'Cycle Input', 'Run/Idle Input', and 'Analog Inputs' allows access to the settings associated with those inputs.

The 'Rate Calculation' provides access to the 'Pulses Per Units' setting which specifies the number of actuations of the cycle input that represents one increment of the speed units.

To activate the 'Rate Calculation', the Calculation Interval on the Production Settings menu must be set to Instantaneous.

#### <span id="page-25-0"></span>[Cycle Input Setup](#page-25-1)

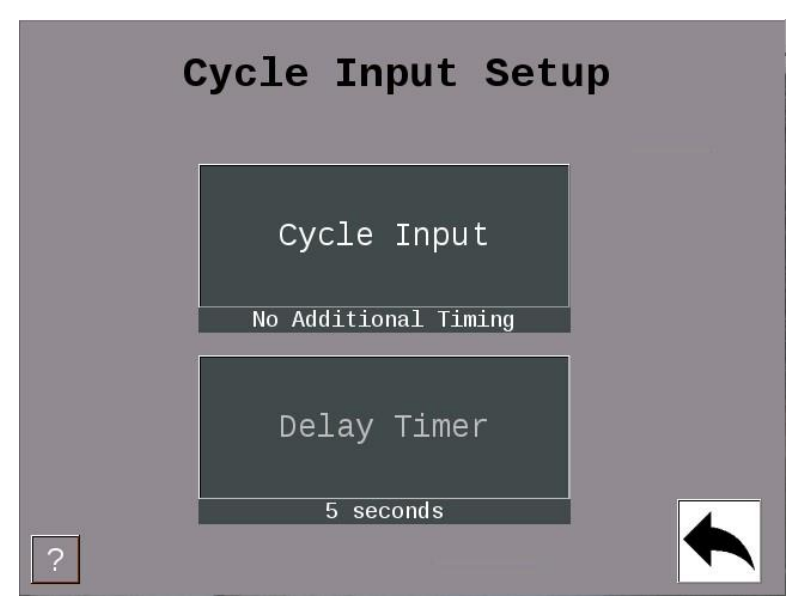

*Figure 20 - Cycle Input Setup*

<span id="page-25-1"></span>The 'Cycle Input' allows the operator to modify the cycle input signal to match the requirements of the SMI.

The choices are 'No additional Timing' and 'Off Delay'.

The 'No additional Timing' selection makes no modifications to the input signal.

The 'Off Delay' selection delays the change to off.

This has the ability to count all the pulses that occur within the time window as one.

#### <span id="page-26-0"></span>[Run/Idle Input Setup](#page-26-1)

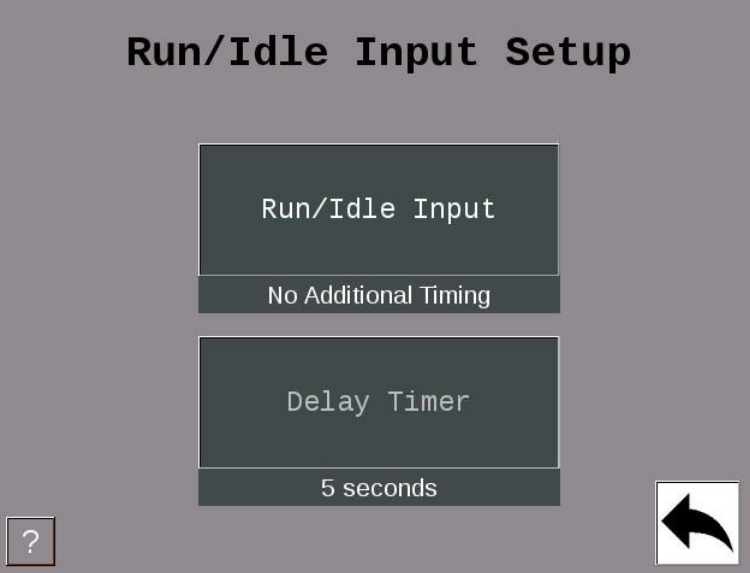

*Figure 21 - Run/Idle Input Setup Menu*

<span id="page-26-1"></span>The 'Run/Idle Input' allows the operator to modify the run/idle input signal to match the requirements of the SMI. The choices are 'No additional Timing' and 'Off Delay'.

The 'No Additional timing' selection makes no modifications to the input signal.

The 'Off delay' selection, delays the change from Running to the Idle state until the delay timer has expired.

<span id="page-27-0"></span>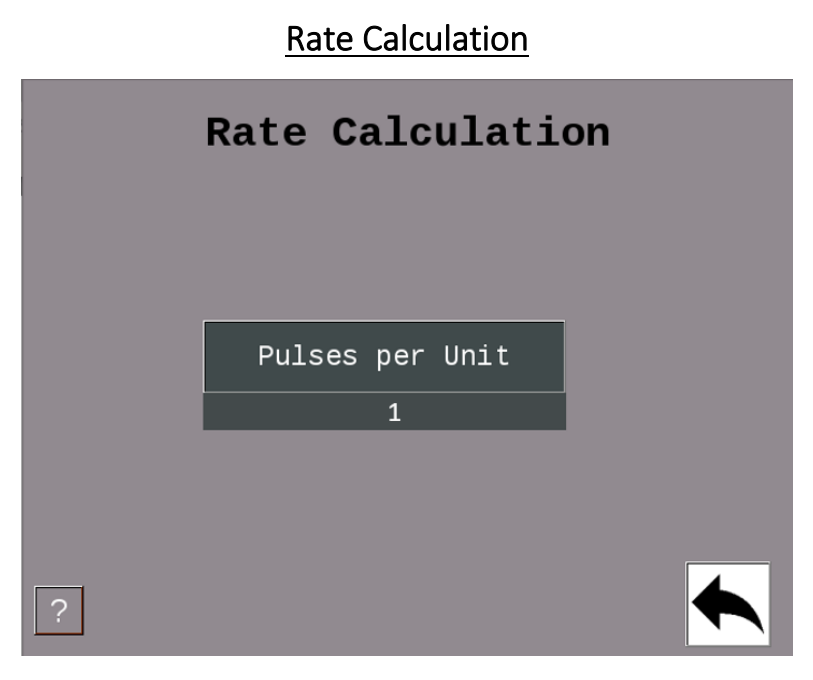

*Figure 22 - Rate Calculation Setting*

<span id="page-27-1"></span>The 'Pulses per Unit' specifies the number of actuations of the cycle input that represents one increment of the speed units. This is typically set to 1.

<span id="page-28-0"></span>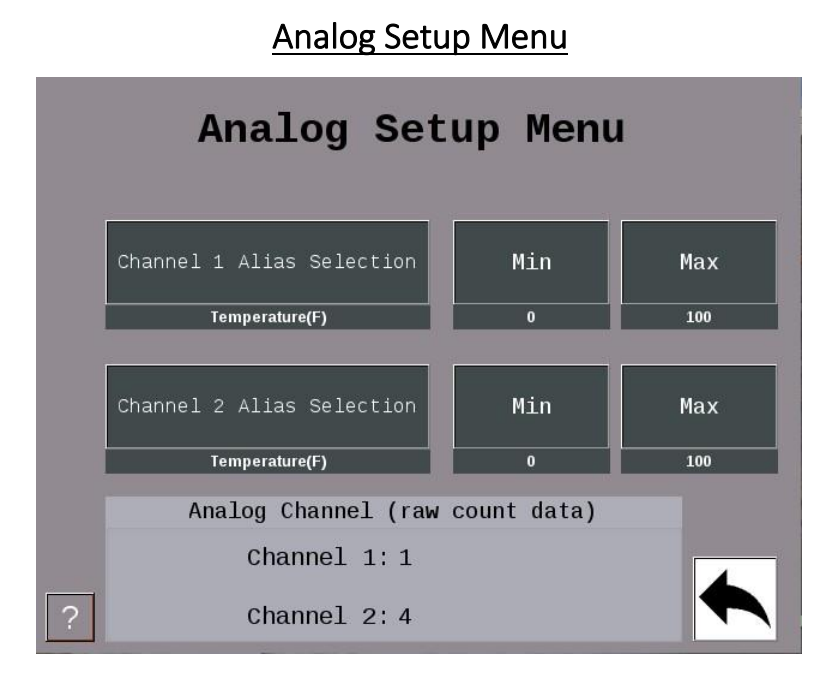

*Figure 23- Analog Input Setup Menu*

<span id="page-28-1"></span>Select the 'Channel 1 Alias Selection' to change to the right metric (Temperature (F), Temperature (C), Pressure, or Volts). Do the same for 'Channel 1 Alias Selection'.

Select the Max to set your channel max to (Range is 10-4095).

The max number is mapped to a percentage (0-100%) based on the 10-volt input the analog will receive.

<span id="page-29-0"></span>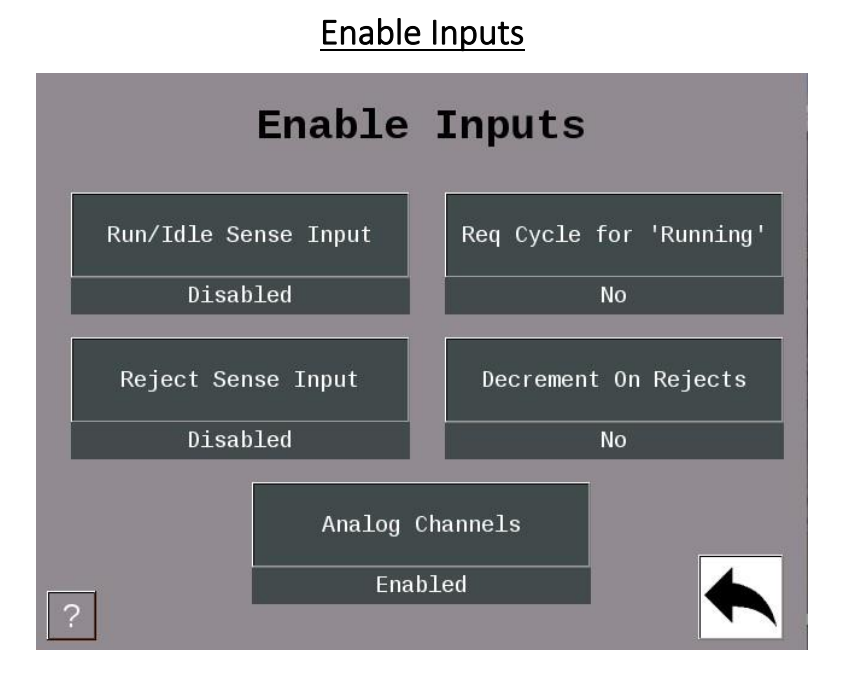

*Figure 24- The Enable Inputs*

<span id="page-29-1"></span>The 'Run/Idle Sense Input' is an optional signal the SMI can use to determine if the machine is running.

If this signal is not supplied, the SMI uses the Cycle Input and Production Idle Timer to determine the Run/Idle state.

If the 'Req Cycle for Running' is set to 'No', the SMI2 is able to operate with only the Run/Idle sense input.

This function is not active when the Run/Idle Sense input is disabled.

The 'Scrap Sense Input' is an optional signal that is activated when a bad part has been detected.

'Decrement on Scrap' is an optional setting that can be set to 'Yes' or 'No' and actuated when the scrap input is pulsed.

Select 'Analog Channels' to enable 1 or both channels.

Your choices are Disabled, Chan 1 Enabled, or Chan 1 and 2 Enabled. Analog Channels can track Temperature F/C, volts, or Pressure.

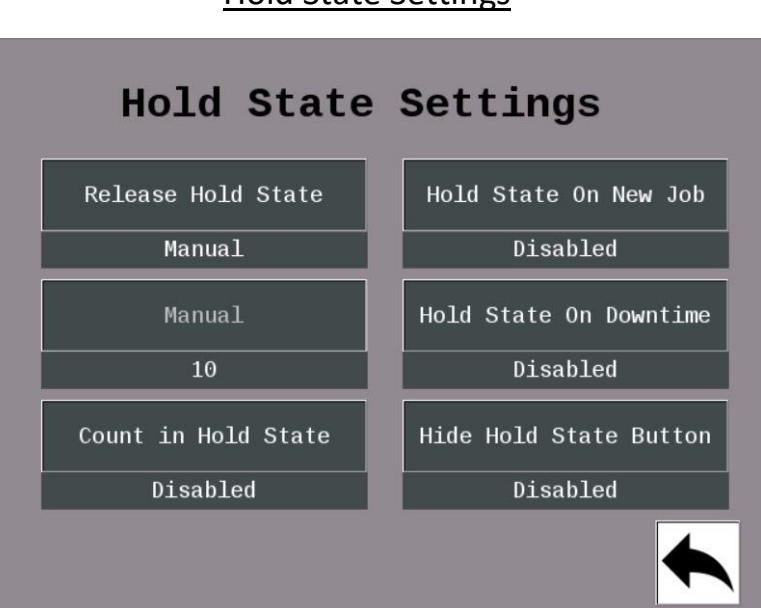

[Hold State Settings](#page-30-0)

*Figure 25 - Hold State Settings*

<span id="page-30-0"></span>Release Hold State – There are 3 options. One, release hold state manually by selecting the hold state button. Two, release hold state when X number of cycles are produced. Three, release hold state after X number of seconds. Note: the operator can un-hold the state at any time by selecting the hold state button.

'Manual' – if 'Release Hold State' is set to 'Seconds' or 'Cycles', then you can enter in the number of cycles or seconds by selecting this button.

'Count in Hold State' – when enabled the SMI 2 will increment its good parts count when the cycle input is actuated regardless of whether the state is being held or not.

'Hold state On New Job' – when enabled the state will be held when loading a new job.

'Hold State ON Downtime' – when enabled the state will be held when any downtime reason is selected.

'Hide Hold State Button' – when enabled the hold state button is hidden from view.

## <span id="page-31-0"></span>[Production Parameter Download](#page-31-1)  **Production Parameter Download** Get Count Factors Get Production Idle Timer Get Forced Dialog Timer

*Figure 26- Production Parameter Download Menu*

<span id="page-31-1"></span>Check 'Get Count Factors' to download the Operations Per Cycle and Parts Per Cycle count modifier settings at the start of a new job.

Check 'Get Production Idle timer' to download the Production Idle timer setting at the start of a new job.

Check 'Get Forced Dialog Timer' to download the Forced Dialog Timer setting at the start of a new job.

#### <span id="page-32-0"></span>[SMI 2 Job Manager Settings](#page-32-1)

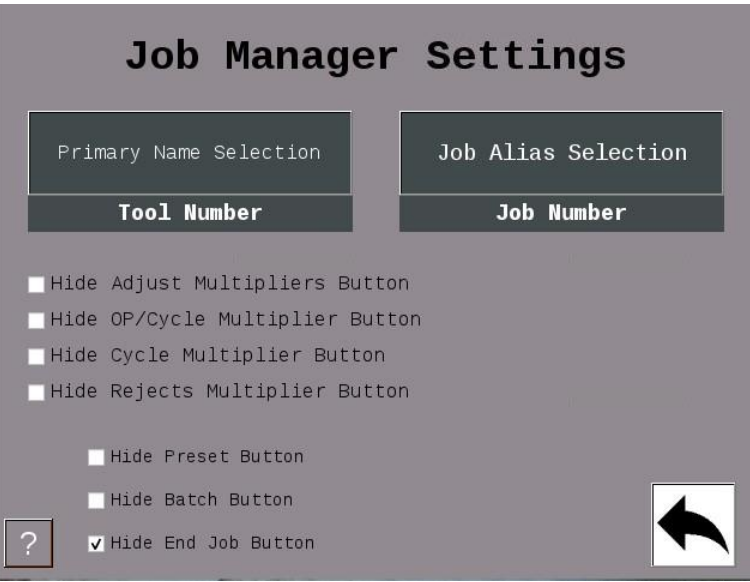

*Figure 27 - Job Manager Settings*

<span id="page-32-1"></span>This Menu allows you to select names (aliases) for your Primary Item and Job Number. Select 'Primary Name Selection' to scroll through the selections.

Choices for 'Primary Name Selection' are Tool # (123), Tool # (abc123), Part #, Mold #, Fixture #, SKU #, Material #, and Item Number.

Choices for 'Job Alias Selection' are Job Number, Work Order, MO, and Production Order.

Uncheck Hide 'Adjust Multiplier' to give the operator the ability to modify the counting parameters in the job manager Menu (or check which buttons to be grayed out).

Uncheck 'Hide Preset' to give the operator the ability to enter a preset in the job manager Menu. Uncheck the 'Hide Batch Button' to give the operator the ability to enter a batch # in the job manager.

Uncheck the 'Hide End-Job' to give the user the ability to terminate the current Job and put the SMI into planned downtime.

#### <span id="page-33-0"></span>[Forced](#page-19-1) Operator Login

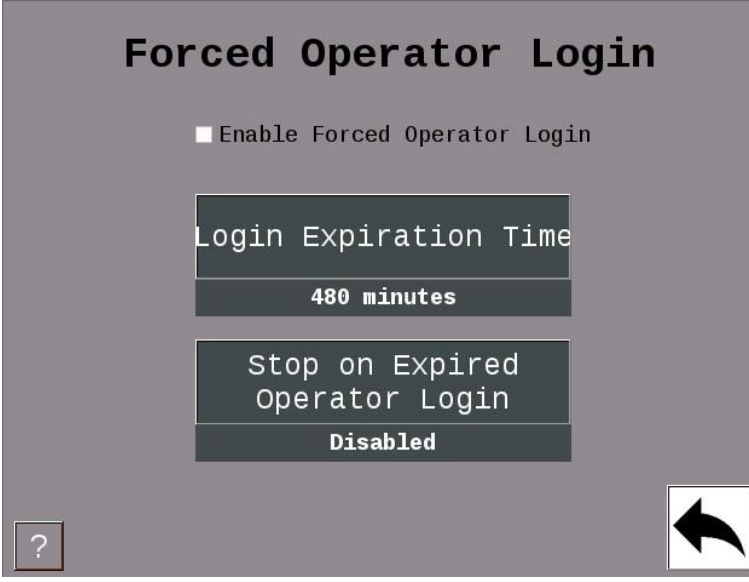

*Figure 28 – Forced Operator Login Settings*

When Forced Operator Login is enabled a full screen message is displayed indicating that the operator must login and the operator fields are erased from the SMI2. In addition, the SMI2 inhibit circuit will be opened until an operator is logged in.

The Forced Operator Login feature can be enabled/disabled on the SMI2 additional settings screen. The default state is disabled. This setting will be saved through power cycles.

Pressing the Operator "Login Expiration Time" button opens a keypad for numerical entry in minutes. The default expiration time is 480 minutes (8 hours). This setting will be saved through power cycles.

If the login timer expires the "Stop on Expired Operator Login" option, if enabled, will open the inhibit circuit and display the operator login message for any state including Running.

Power cycles require the operator to login again and therefore reset the expiration timer.

Forced Operator Login will supersede the Forced Dialog Timer.

#### <span id="page-34-0"></span>[Network Settings](#page-34-1)

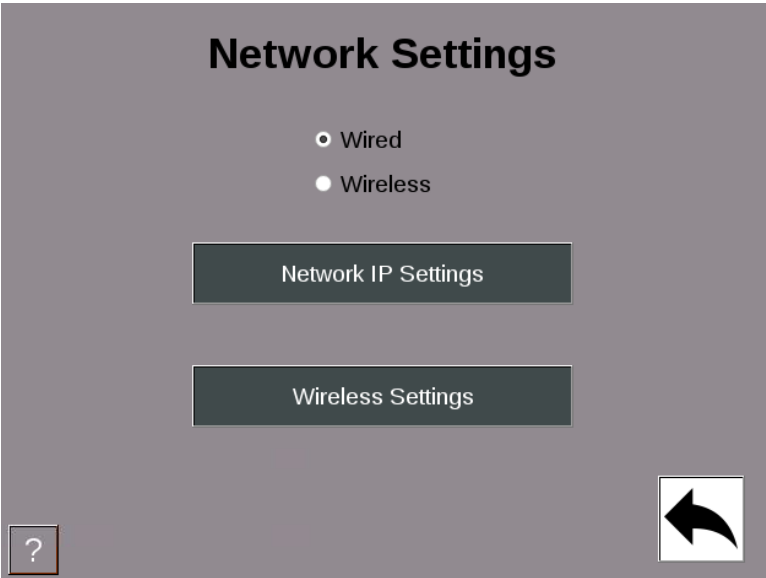

*Figure 29- Network Settings*

<span id="page-34-1"></span>Select the Network IP Settings button to input Static IP address settings.

Select the Wireless Settings button to configure wireless settings, SSID, Passcode etc.

Note: For your SMI 2 to connect to your network wirelessly, the Optional Wireless Kit (802.11 B/N/B) must be Factory installed at time of initial order. The kit includes an adapter board and antenna. Compatible with AC and 24 VDC models with enclosure.

(For more information on wireless specifications, setup and retrofit options, please consult the full manual, or contact SFC Technical Support 800-586-8324 Option 3).

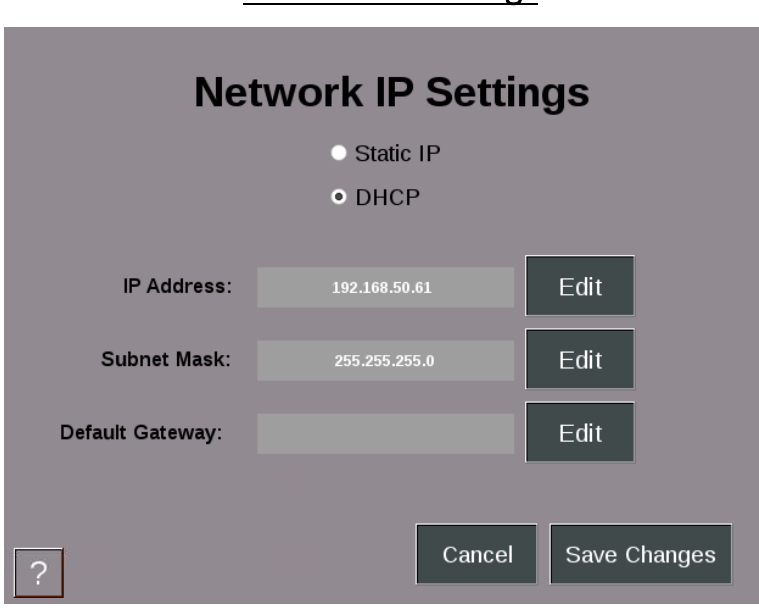

<span id="page-35-0"></span>[Network IP Settings](#page-34-1) 

*Figure 30 – Network IP Settings*

This menu enables the user to set the network parameters for a static IP address or allow the DHCP server to provide the address.

<span id="page-36-0"></span>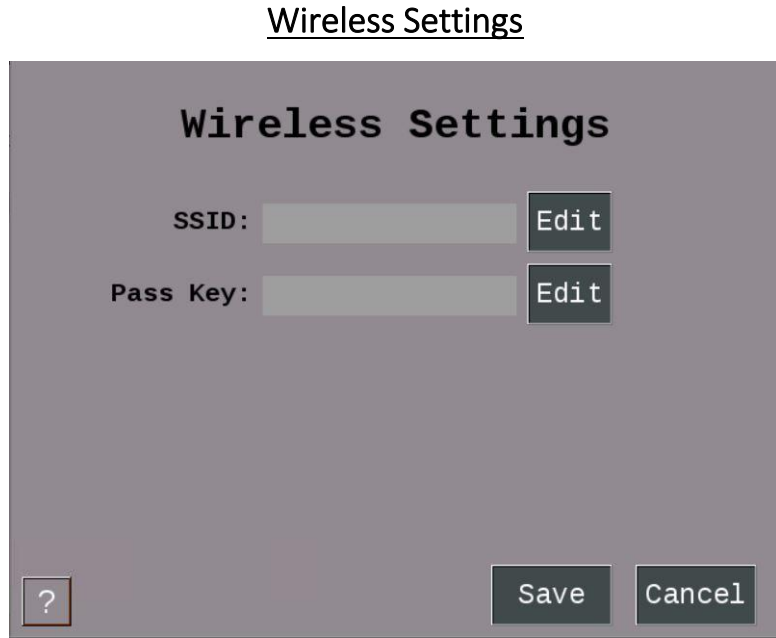

*Figure 31 – Wireless Settings*

<span id="page-36-1"></span>To set the SMI-2 up to use a wireless access point, you must provide the following information: SSID, and Pass Key (Password Key).

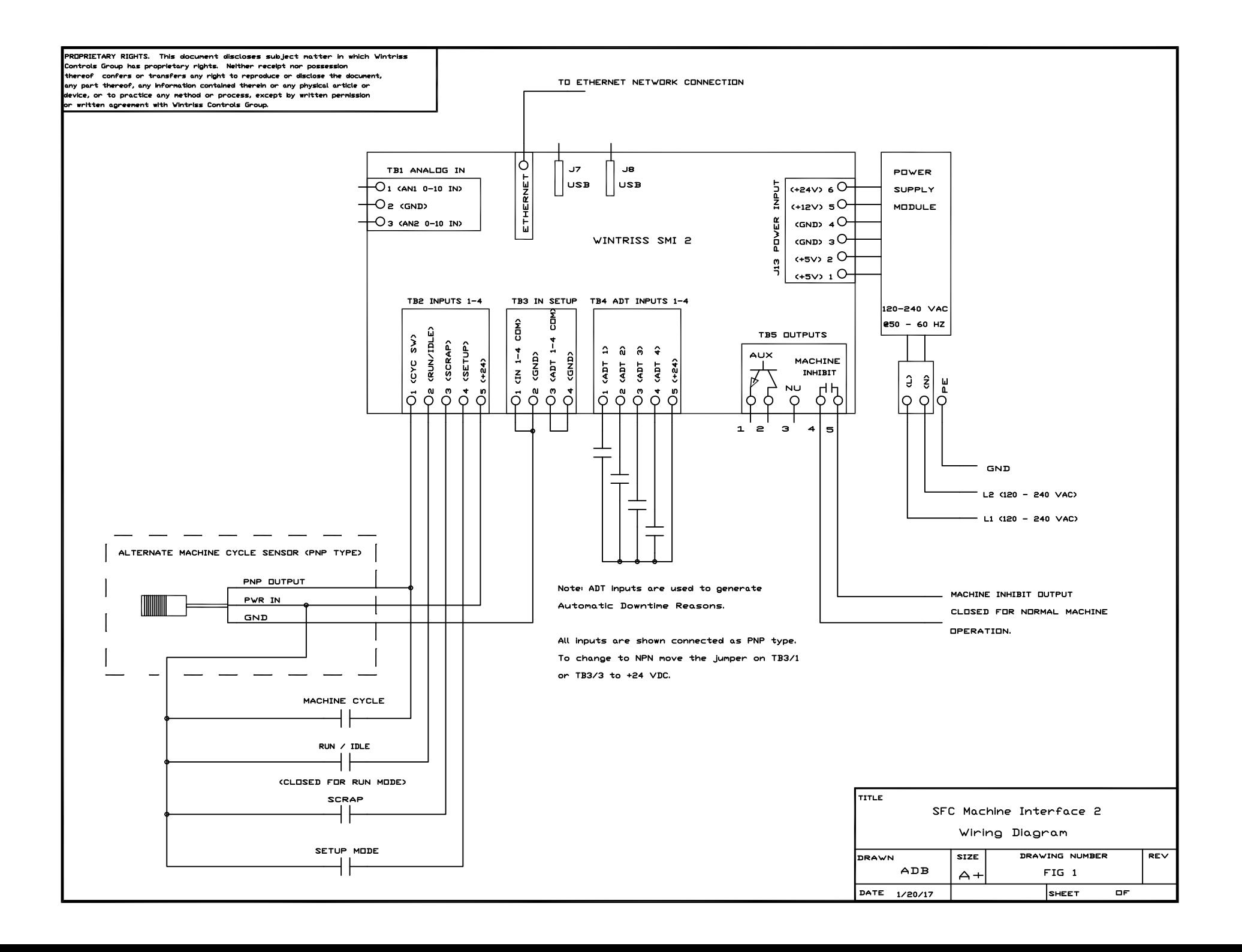

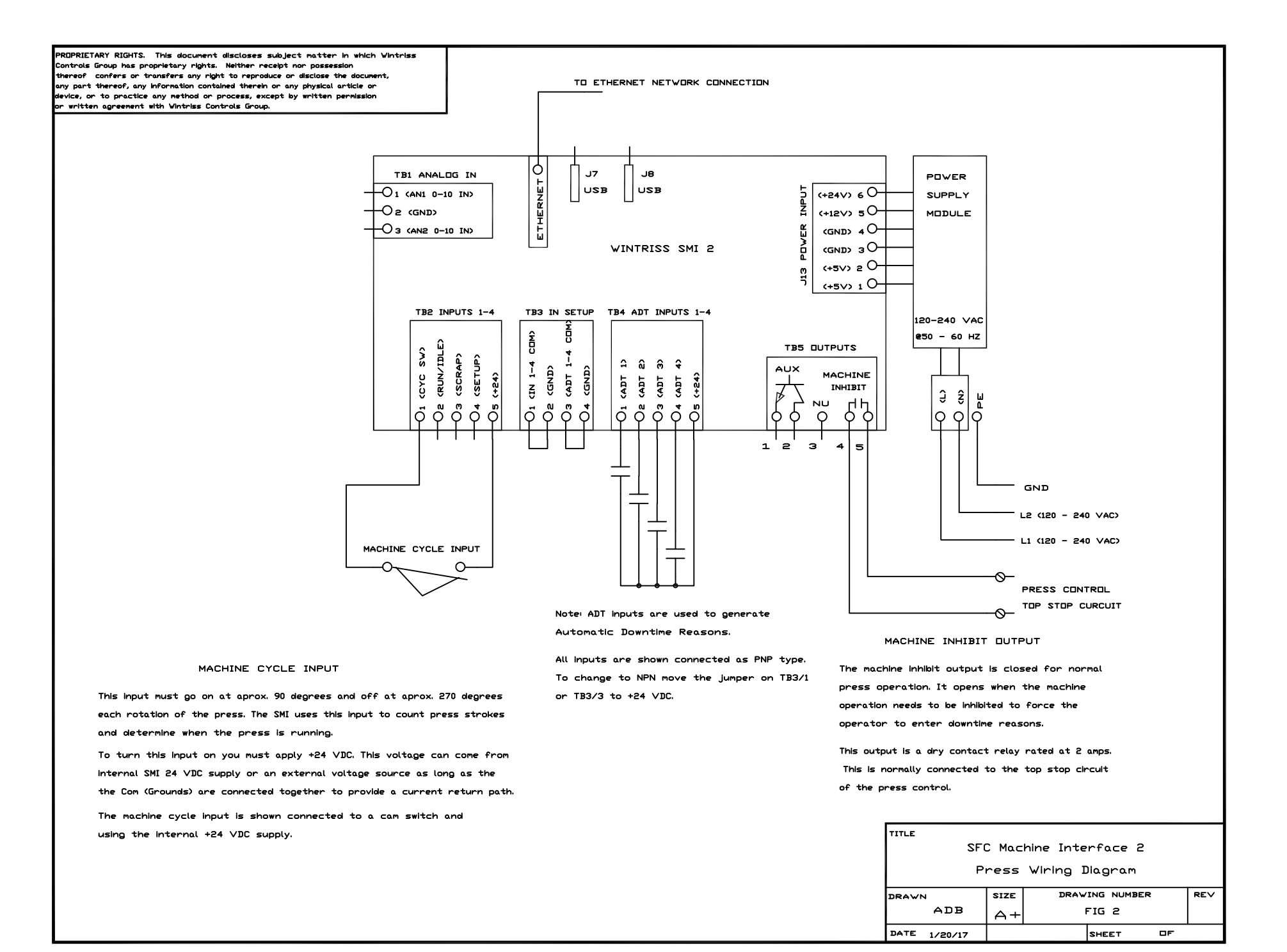

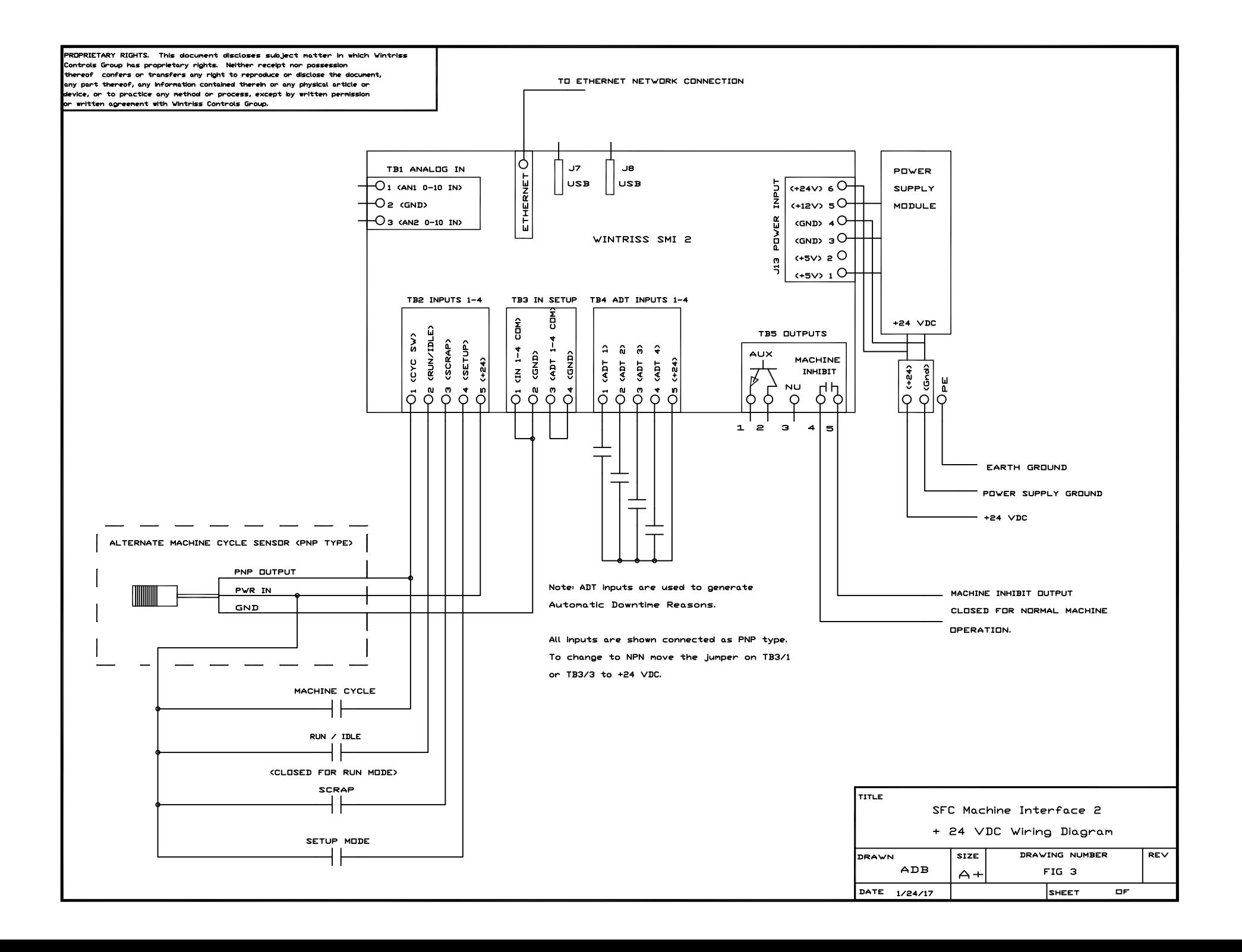